## **10 Minutes de Code <sup>U</sup>NITE <sup>4</sup> : <sup>A</sup>PPLICATION TI - NSPIRE™ CX II & TI - PYTHON NOTES DU PROFESSEUR**

Dans l'application de l'unité 4, vous allez découvrir

l'évolution du vecteur vitesse au cours du temps.

On ne peut donc pas dessiner le vecteur vitesse du dernier point de la liste, il faut en tenir compte dans le code.

Astuce : Afin de rendre la représentation graphique lisible, on utilisera un facteur d'échelle de 2.

> Ce document est mis à disposition sous licence Creative Commons <http://creativecommons.org/licenses/by-nc-sa/2.0/fr/>

2 : Calcul des vecteurs vitesses.

- Commencer un nouveau script et le nommer U4APPS.
- Importer la bibliohèque **TI PlotLib** de représentation graphique.
- Entrer les mesures correspondant aux coordonnées d'un point repéré lors de l'analyse de la chronophotographie.
- **Mise en œuvre** :

**TIPlotLib**.

un tableau.

1 : Entrée des mesures et création des valeurs du temps.

les listes de la calculatrice en utilisant le module TI System.

- 
- 

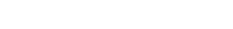

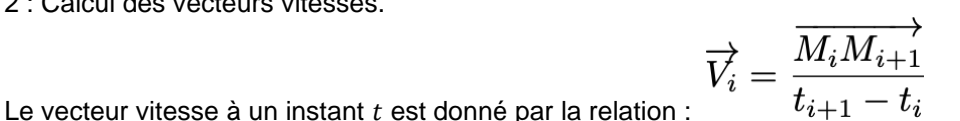

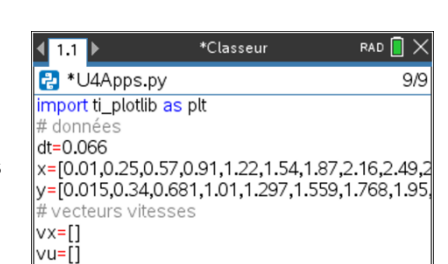

\*Classeur

 $x=[0.01, 0.25, 0.57, 0.91, 1.22, 1.54, 1.87, 2.16, 2.49,$ y=[0.015,0.34,0.681,1.01,1.297,1.559,1.768,1.95,

RAD  $\blacksquare \times$ 

comment étudier un mouvement à partir des mesures effectuées sur une chronophotographie et réinvestir les connaissances acquises lors de l'utilisation du module

> t(s) 0 0.066 0.132 0.198 0.264 0.33 0.396 0.462 0.528 0.594 0.66 x(m) 0.01 0.25 0.57 0.91 1.22 1.54 1.87 2.16 2.49 2.81 3.15 y(m) | 0.015 | 0.34 | 0.681 | 1.01 | 1.297 | 1.559 | 1.768 | 1.95 | 2.08 | 2.158 | 2.193

**Unité 4 : Utiliser la librairie ti\_plotlib Application : Positions successive d'un mouvement**

- **Objectifs :**
	- Représenter un nuage de points.
	- Calculer puis représenter les vecteurs d'un système modélisé par un point.

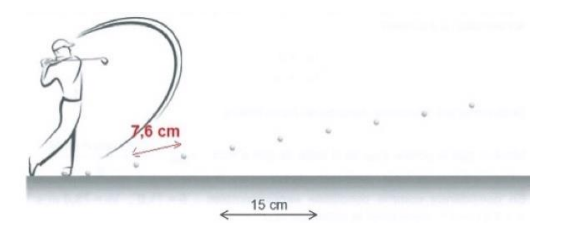

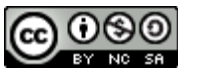

 $\parallel$  1.1 1.2  $\rangle$ P<sup>\*</sup>U4Apps.py

 $|v \times = []$ |vy=[]  $n = len(x)$ 

ecteurs vitesses

for i in range(0,n-1): vx.append((x[i+1]-x[i])/dt) vy.append((y[i+1]-y[i])/dt)

# Représentation graphique

 $echelle=2$ 

**Le problème** : On étudie le mouvement d'une balle de golf à partir d'une chronophotographie (enregistrement d'un mouvement par prise de photographies selon un intervalle de temps fixé). On souhaite représenter

Les positions sont relevées toutes les 0,066 s et sont rassemblées dans

Remarque : dans l'unité 5, vous apprendrez à importer les mesures depuis

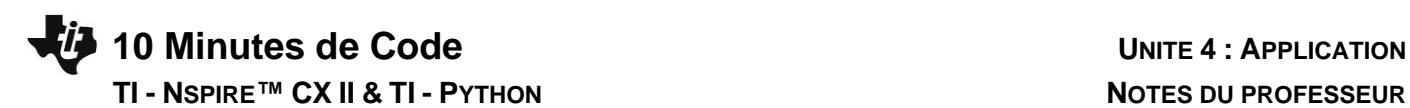

\*Classeur

 $1.1$  1.2 B U4Apps.py

 $|$ plt.cls $\circ$ 

Représentation graphique

plt.title("Vitesse balle de golf") plt.labels("x(m)","y(m)")

plt.window(-0.5,3.5,-1,3) plt.grid(0.5,0.5,"solid") plt.color(255,0,255) plt.scatter(x,y,"o")  $|$ plt.color(0,0,0)

RAD  $\Box$ 

24/32

**Conseil à l'enseignant** : On rappelle que l'instruction **len(x)** permet d'obtenir le nombre d'éléments de la liste **x**. Celle-ci se trouve dans le menu relatif aux listes.

- 3 : Régler les paramètres de la représentation graphique :
	- **plt.cls( )** pour effacer l'écran.
	- **plt.title(« titre »)** pour donner un titre à la représentation graphique.
	- **plt.window(xmin, xmax, ymin, ymax)** pour régler la fenêtre graphique.
	- **plt.grid(xscl, ysc, « type »)** pour afficher une grille de graduation 0.5.
	- **plt.color(255,0,255)** pour un affichage en couleur magenta.
	- **plt.scatter(xlist, ylist, « type »)** pour un affichage sous forme d'un nuage de points.
	- **plt.color(0,0,0)** pour un affichage en couleur noire pour les axes.
	- **plt.pen(« medium », « solid »)** pour un affichage des axes en épaisseur moyenne.
	- **plt.labels(« x(m) », « y(m) »)** pour afficher les étiquettes aux lignes 12 et 2 par défaut.

Le tracé des vecteurs est effectué au sein d'une boucle fermée de *n*-1 valeurs.

- **plt.line(x0,y0,x1,y1)** pour le tracé d'un vecteur vitesse.
- **plt.show( )** pour afficher la représentation graphique.

**Rappel** : La position de la balle entre les instants  $t_i$  et  $t_{i+1}$  peut-être repérée dans un repère cartésien par  $x_i + vx_i \times dt$  pour l'abscisse et  $y_i + vy_i \times dt$  pour l'ordonnée.

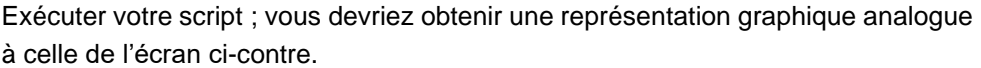

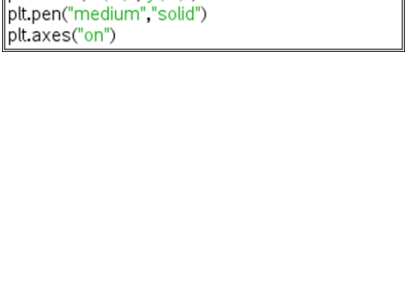

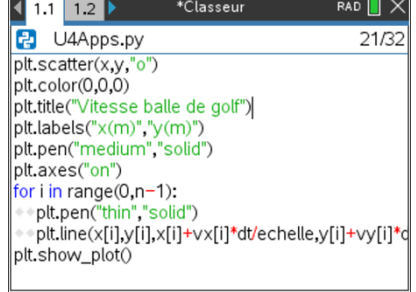

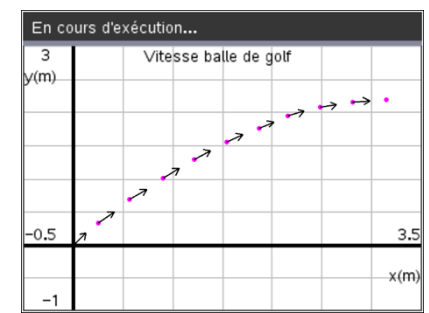

Ce document est mis à disposition sous licence Creative Commons <http://creativecommons.org/licenses/by-nc-sa/2.0/fr/>

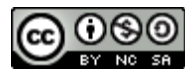

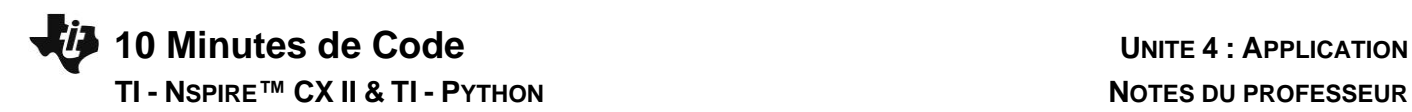

Conseil à l'enseignant : En appuyant sur la touche [tab], vous pouvez facilement compléter les différents champs de chaque instruction.

Utilisez les touches  $\boxed{\text{cm}}$   $\boxed{C}$ ;  $\boxed{\text{cm}}$   $\boxed{V}$  afin de copier-coller une instruction.

Pour des scripts complexes, vous disposez également de l'opportunité de dupliquer un script. Pour cela, afficher la liste des scripts, placer le curseur devant le nom du script à dupliquer, puis appuyer sur menu puis 1 Action et choisir le menu **3 : Créer une copie**. Un nouveau nom vous sera demandé.

Si le nombre de données est important ou provient d'une expérience réalisée avec une console d'acquisition, il est possible d'utiliser l'application « Tableur et listes » afin de copier facilement des données pour les sauvegarder sous forme de listes avant de les importer (voir Unité 5 Compétence 1).

> Ce document est mis à disposition sous licence Creative Commons <http://creativecommons.org/licenses/by-nc-sa/2.0/fr/>

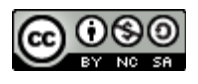